## **MUI-Rechnung**

Stefan Scherer

Copyright © Copyright©1994,1995 Stefan Scherer

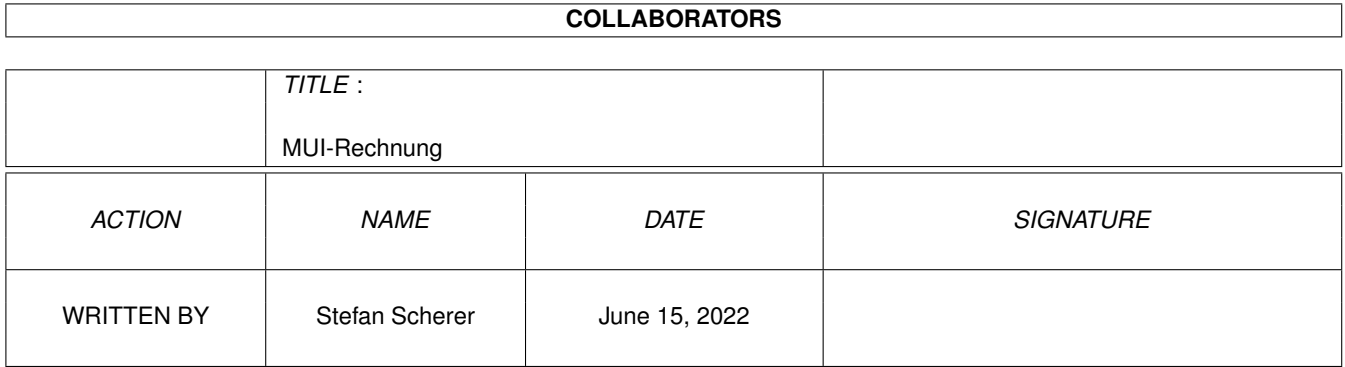

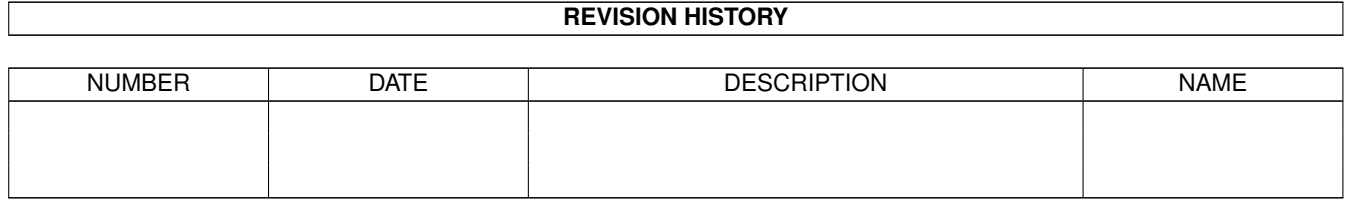

# **Contents**

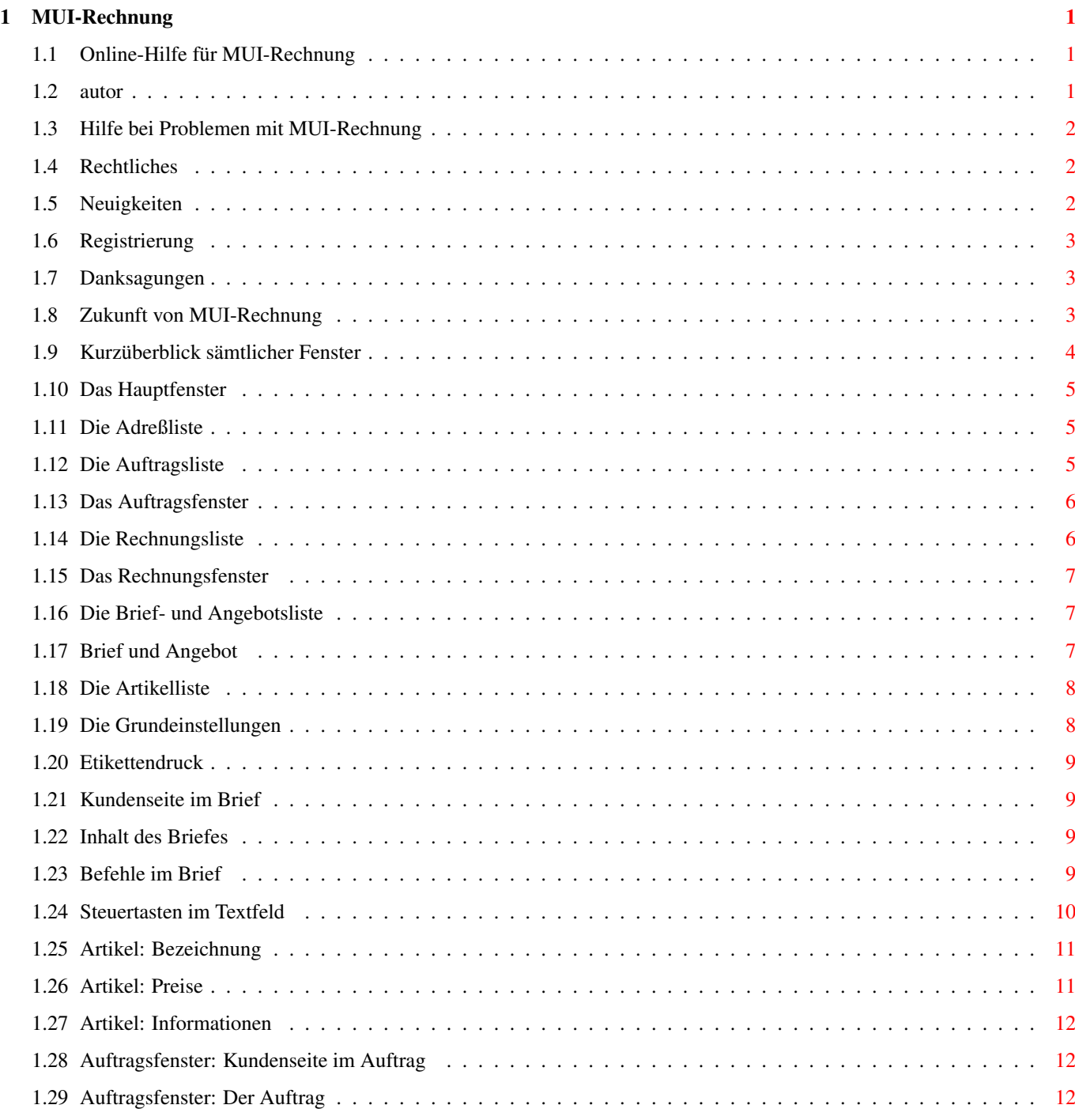

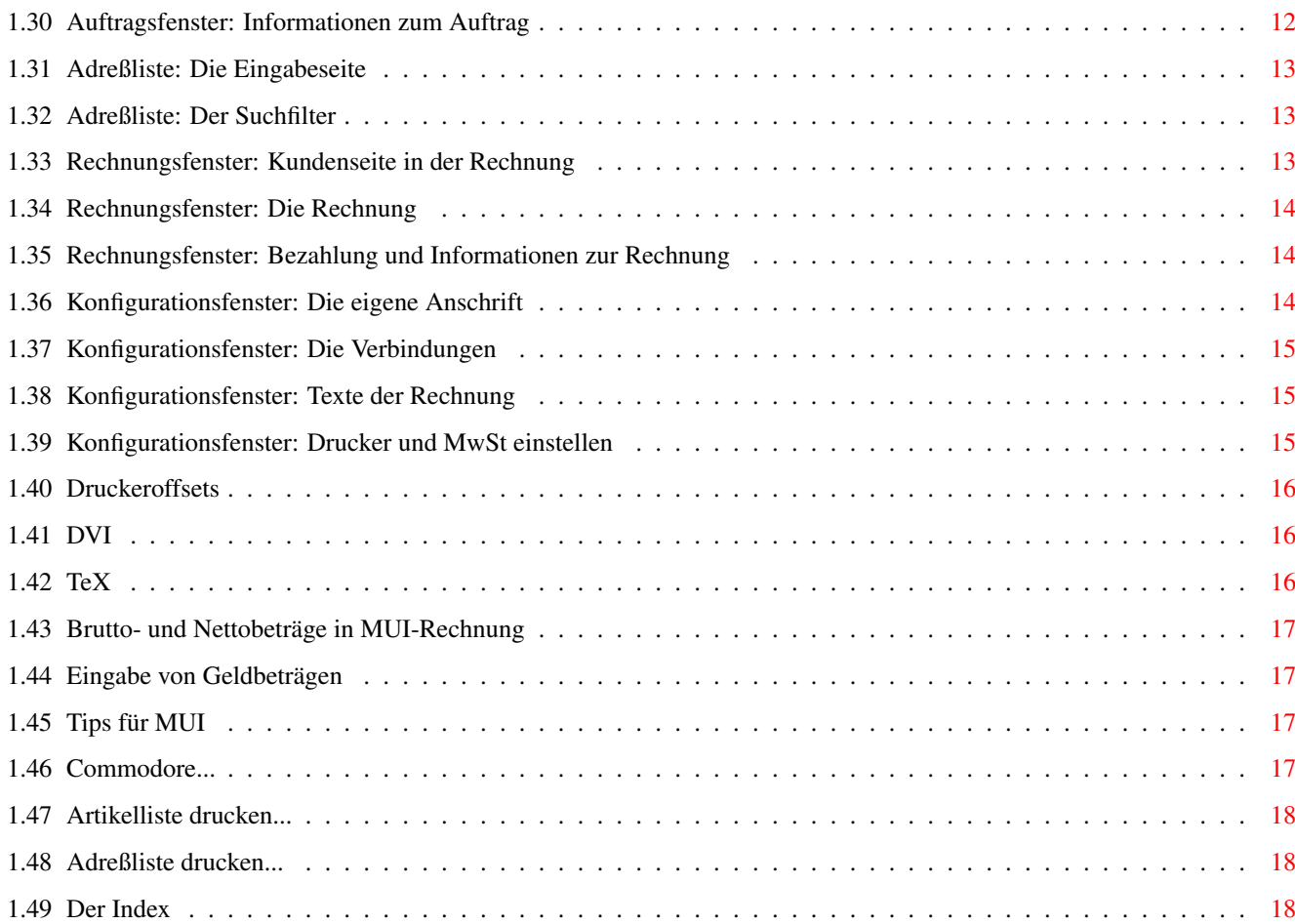

## <span id="page-5-0"></span>**Chapter 1**

# **MUI-Rechnung**

### <span id="page-5-1"></span>**1.1 Online-Hilfe für MUI-Rechnung**

MUI-Rechnung ©1993,94,95 Stefan Scherer

Mit MUI-Rechnung können Aufträge und Rechnungen erstellt, verwaltet und ausgedruckt werden. Mit der integrierten Adreßund Artikelliste können die wichtigsten Daten leicht abgefragt und Rechnungen schnell erstellt werden.

Der Ausdruck erfolgt über das Textsatzprogramm TeX und einem DVI-Druckertreiber. Möglich wäre damit auch eine Ausgabe in Postscript. Kenntnisse über TeX sind NICHT erforderlich.

[AFD-Copyright, MUI](#page-6-3) von wem ist das Programm, was ist MUI?

[Neuigkeiten](#page-6-4) was ist neu seit der letzten Version?

[Registrierung](#page-7-3) was kostet es und wie registriert man sich?

[Anleitung](#page-8-1) ein kurzer Überblick über alle Fenster...

[Danksagungen](#page-7-4) Lobeshymnen, etc.

[Hilfe bei Problemen](#page-6-5) was ist bei Problemen zu tun?

[Zukunft...](#page-7-5) was wird es in Zukunft geben?

Ein kurzer Hinweis zur AmigaGuide® Datei. Dieser Text wurde für OS3.x erstellt und enthält Funktionen, die zum Teil erst ab OS3.x vorhanden sind.

### <span id="page-5-2"></span>**1.2 autor**

<span id="page-5-3"></span>Zum Registrieren, bei Fragen und Problemen wenden Sie sich bitte an folgende Adresse.

Stefan Scherer

An der Fehdenwiese 1

91334 Hemhofen

Tel: 09195/994970

EMail: bf110@fim.uni-erlangen.de

### <span id="page-6-0"></span>**1.3 Hilfe bei Problemen mit MUI-Rechnung**

<span id="page-6-5"></span>Hilfe bei Problemen mit MUI-Rechnung

Selbst bei übersichtlich gestalteten und mit Online-Hilfe ausgerüsteten Programmen wie MUI-Rechnung könnte der eine oder andere Benutzer auf Probleme stoßen.

Zunächst ist jedoch zu sagen, daß das Programm mit einer Online-Hilfe mit Inhaltsverzeichnissen (Mehrzahl!) sowie einem Index ausgestattet ist. Dies ist vorläufig die komplette Dokumentation zu diesem Programm. Im Index sind viele zusätzliche Begriffe alphabetisch aufgelistet.

Lesen zuerst bei Problemen diese Anleitung durch. Man kann diese Online-Hilfe während MUI-Rechnung läuft einfach über die HELP-Taste erreichen. Ebenfalls kann man über das Menü die Hilfe starten. Gehen Sie im Programm an die Stelle, an der Ihr Problem auftritt und drücken dann die Help-Taste. Es erscheint immer ein zum Fenster passender kurzer Hilfetext. Von dort aus können Sie weitere Hilfe anwählen.

Wenn alles nichts nützt, wenden Sie sich bitte an den [Autor](#page-5-3) von MUI-Rechnung. Spätestens dann können restlos alle Probleme gelöst werden...

### <span id="page-6-1"></span>**1.4 Rechtliches**

<span id="page-6-3"></span>Rechtliches

Diese Software unterliegt der "Standard Amiga FD-Software Copyright Note". Sie ist SHAREWARE wie definiert in Absatz 4s.

Falls du sie magst und regelmäßig benutzt, lies zunächst die Seite [Registrierung](#page-7-3) durch und wende Dich an den [Autor](#page-5-3) .

Für mehr Informationen lies bitte "AFD-COPYRIGHT" (Version 1 oder höher).

Das Programm MUI-Rechnung ist Copyright ©1993,94,95 Stefan Scherer. Das TeX-Makro für den Ausdruck sowie das Rechnungsformular ist Copyright ©1993,94 Andreas Scherer.

Das textfield.gadget ist Copyright ©1994 Mark Thomas.

MUI - Magic User Interface

Dieses Programm benötigt das Magic User Interface. Zum Zeitpunkt der Entwicklung war MUI V2.2 aktuell (benötigt mindestens muimaster.library V8). MUI ist Shareware und ist Copyright ©1993,94 Stefan Stuntz. MUI kann über den PD-Handel, das AmiNet, über Mailboxen etc. bezogen werden. Registrierte Benutzer von MUI kommen in den [vollen Genuß](#page-21-4) freidefinierbarer Oberflächen.

Das Programm wird in Form von Keyfiles für jeden Benutzer [registriert](#page-7-3) und dadurch zur Vollversion gemacht. Dadurch kann auch eine aktuellere Demoversion zur Vollversion gemacht werden. Falls Sie Interesse an einer registrierten Vollversion haben, wenden Sie sich an den [Autor](#page-5-3) . Auch über Hinweise, Fehlermeldungen, Wünsche für Erweiterungen etc. bin ich dankbar.

### <span id="page-6-2"></span>**1.5 Neuigkeiten**

<span id="page-6-4"></span>Neues seit der Version 2.16

- diverse Fehlerkorrekturen, die mir von Anwendern mitgeteilt wurden

- beim Erstellen eines Briefs, einer Rechnung usw. kann die ausgewählte Adresse noch nachträglich ediert bzw. komplett von Hand eingegeben werden.

- die Kundennummer kann nun ediert werden (mit ? erhält man wie bisher automatisch die höchste Nummer+1)

- es sind nun beliebige Artikelnummern statt nur Zahlen möglich.

- eine Rechnungsliste zur Übersicht eines Jahrganges kann gedruckt werden.

- Rechnungs-/Auftrags- und Briefdatum edierbar

- die Vorschau von Rechnungen und Briefen läuft jetzt asynchron. Man kann den Previewer nun neben MUI-Rechnung laufen lassen.

- beim Erstellen eines Briefes gibt es einige Befehle zum Füllen einer bestimmen Breite mit Punkten oder als Linie. Es kann jetzt auch direkt in den TeX-Modus umgeschalten werden.

- mehr Sonderzeichen können jetzt gedruckt werden: <sup>123</sup>°¼½¾..., etwa für m<sup>2</sup>, cm<sup>3</sup>, 45°.

- die Mengenangabe kann nun auch Nachkommastellen haben, etwa für Arbeitszeiten

- ein Brief kann nun kopiert werden. Er erhält intern eine neue Briefnummer.

- das gedruckte Formular kann noch geringfügig verändert werden, ohne große Kenntnisse über TeX besitzen zu müssen. In der Datei "TeXwork/invoicepatch.tex" sind mehrere Stellen, um zum Beispiel die zweite Mehrwertsteuer nicht darzustellen. Die entsprechenden Stellen sind kommentiert.

### <span id="page-7-0"></span>**1.6 Registrierung**

<span id="page-7-3"></span>Um in den vollen Genuß der MUI-Rechnung zu kommen müssen Sie sich registrieren lassen. Wenden Sie sich dazu an den [Autor](#page-5-3) des Programms. Drucken Sie dazu einfach das Formular für die Registrierung aus. Dann kann noch geklärt werden, ob das Programm auch wirklich für Sie geeignet ist (zwecks vorhandenem Drucker, Rechnergröße etc.)

Die Registrierung kostet momentan DM 50,--.

Sie erhalten dann eine Vollversion, mit der Sie uneingeschränkt drucken können. In der Demoversion können nur Beträge bis 50,-- DM (oder der entsprechenden Landeswährung) eingegeben werden. Wer damit zufrieden ist, kann auch ruhig die nichtregistrierte Version benutzen.

### <span id="page-7-1"></span>**1.7 Danksagungen**

<span id="page-7-4"></span>Stefan Stuntz für sein Magic User Interface. Ohne MUI wäre dieses Programm wohl immernoch ein Gadtools-Grab geblieben.

Georg Heßmann für sein PasTeX sowie der DVI-Treiber, sie sind echt die besten auf dem AMIGA. (Sorry, daß ich mit diesem Programm einen Teil des PasTeX mitliefere, aber ich habe keinen besseren Weg gefunden, um eine Installation für den Anwender einfach zu gestalten.)

Andreas Scherer für die TeX-Schnittstelle sowie die Makrofiles. Nur mit TeX als "back-end" ist der Ausdruck in dieser Form möglich geworden.

Jacobi Computersysteme für die freundliche Unterstützung bei der langjährigen Entwicklung der (MUI-)Rechnung. Der Dank gilt speziell dem Geschäftsführer, Manfred Jacobi.

Ebenfalls Dank an alle, die mir Anregungen mitgeteilt haben. Danke auch allen, die sich bereits registriert haben.

### <span id="page-7-2"></span>**1.8 Zukunft von MUI-Rechnung**

<span id="page-7-5"></span>Das Problem bei einer Vielzahl von AMIGA-Programmen ist, daß sie von Studenten während ihres Studiums entstehen. So ist das auch bei MUI-Rechnung. Ich habe mein Studium 1995 beendet und habe daher nicht mehr viel Zeit, um jeden Wunsch in neue Programmversionen einzubauen. Ich werde jedoch versuchen, mir mitgeteilte Fehler im Programm zu beheben.

Diese Version von MUI-Rechnung habe ich veröffentlicht, damit jeder Anwender die Möglichkeit hat, die neueste Version zu installieren.

Manche Weiterentwicklungen habe ich bereits stoppen müssen, da der Zeitaufwand zu groß wurde. So ist z.B. MUI-Rechnung nicht ins Englische übersetzt, obwohl es mehrere Anfragen gab. Sorry!

im Dezember 1995

Dipl.-Ing. (FH) Stefan Scherer

### <span id="page-8-0"></span>**1.9 Kurzüberblick sämtlicher Fenster**

<span id="page-8-1"></span>Kurzüberblick sämtlicher Fenster

Die Vielzahl an Fenstern sollte Sie hier nicht vom Programm abschrecken. Meist ist nur ein einziges Fenster geöffnet oder nur nur in einem Fenster müssen Eingaben gemacht werden. Nach Beendigung der Eingaben wird das entsprechende Fenster wieder geschlossen.

Der Benutzer kann das Aussehen der Fenster sowie deren Position über das [MUI-Prefs](#page-21-4) Programm einstellen.

Da die MUI-Rechnung das Magic User Interface benutzt, können Sie über das MUI-Prefs Programm Ihre eigenen Einstellungen für die MUI-Rechnung vornehmen. So können Sie das Rechnungsprogramm auf einen eigenen Bildschirm legen, die Form der Gadgets, Farben und Schriften frei wählen und auch die Fensterkoordinaten festlegen (= fest speichern).

[Hauptfenster](#page-9-3) von hier können weitere Fenster geöffnet werden

[Aufträge](#page-9-4) Liste aller Aufträge [Rechnungen](#page-10-2) Liste aller Rechnungen [Artikel](#page-12-2) Die Artikelliste [Adressen](#page-9-5) Die Adreßliste (Kunden, Firmen, ...) [Briefe, Angebote](#page-11-3) Liste aller Briefe [Etiketten](#page-13-4) Etikettendruck [Konfiguration](#page-12-3) Grundeinstellungen [Beenden](#page-8-1) Beendet das Programm [Auftragsfenster](#page-10-3) genauere Darstellung eines Auftrags [Kundenseite](#page-16-4) Auswahl des Kunden für den Auftrag [Auftragsseite](#page-16-5) Auflistung aller Artikel des Auftrags [Info](#page-16-6) weitere Informationen zum Auftrag [Rechnungsfenster](#page-11-4) genauere Darstellung einer Rechnung [Kundenseite](#page-17-3) Auswahl des Kunden für die Rechnung [Rechnungsseite](#page-18-3) Auflistung aller Artikel der Rechnung [Bezahlung, Info](#page-18-4) weitere Informationen der Rechnung, Bezahlung [Brieffenster](#page-11-5) genauere Darstellung eines Briefes [Kundenseite](#page-13-5) Auswahl des Kunden für den Brief [Inhalt des Briefes](#page-13-6) Der Brieftext [Adreßliste](#page-9-5) alle Adressen werden hier aufgelistet und ediert [Artikelliste](#page-12-2) alle wichtigen Artikel können schnell verwaltet werden [Etikettenfenster](#page-13-4) Ausdruck von Adreß-Etiketten [Grundeinstellungen](#page-12-3) Benutzerspezifische Daten werden hier eingestellt [Anschrift](#page-18-5) eigene Firmenanschrift hier eingeben [Verbindungen](#page-19-3) Bank-, Telefon- und Faxverbindung [Texte](#page-19-4) weitere Beschriftung für das Rechnungsformular [Drucker und MwSt](#page-19-5) Auswahl des Druckers, Mehrwertsteuern einstellen

### <span id="page-9-0"></span>**1.10 Das Hauptfenster**

<span id="page-9-3"></span>Das Hauptfenster

Aus diesem Fenster können Sie die gewünschten weiteren Fenster öffnen. Es entspricht also mehr einem Dockfenster des ToolManagers.

Die weiteren Fenster sind wie folgt aufgelistet:

[Aufträge](#page-9-4)

[Rechnungen](#page-10-2)

[Artikel](#page-12-2)

[Adressen](#page-9-5)

[Briefe, Angebote](#page-11-3)

[Etiketten](#page-13-4)

[Konfiguration](#page-12-3)

### <span id="page-9-1"></span>**1.11 Die Adreßliste**

<span id="page-9-5"></span>Die Adreßliste

Für MUI-Rechnung werden sämtliche Kunden und andere Adressen, denen man persönlich Rechnungen und Auftragsbestätigungen schreibt, in einer Kundenliste verwaltet. Die Kundennummern werden automatisch vergeben, falls keine explizite Nummer vorgegeben wird.

Hinweis

Die Adressen werden nach Nachnamen sortiert. Dies ist das letzte zusammenhängende Wort. Bei Firmennamen kann es auftreten, daß diese in der Adreßliste falsch einsortiert werden. In solchen Fällen kann man statt einem normalen Leerzeichen ein ALT-SPACE verwenden. Dies bewirkt, daß zwei oder mehr Wörter intern als nur ein Wort verarbeitet werden.

Es gibt einen Eingabe- und einen Suchmodus. Hauptsächlich wird auf der [Eingabeseite](#page-17-4) gearbeitet. Um jedoch schnell einen oder mehrere bestimmte Kunden aufzufinden, kann mit dem [Suchfilter](#page-17-5) die Kundenliste gefiltert werden.

Eine noch schnellere Methode, einen Kunden anzuwählen gibt es, indem man direkt unterhalb der Kundenliste den gewünschten Namen eingibt. Sofort während der Eingabe springt die Kundenliste an die erste Adresse mit diesem Teil des Namens. Es können Vornamen und/oder Nachnamen eingegeben werden.

Die Adreßliste wird automatisch bei einem OK gespeichert.

Adreßliste drucken

Es können verschiedene Listen gedruckt werden. Wählt man Drucken... an, dann erscheint das [Druckfenster](#page-22-3) mit weiteren Einstellmöglichkeiten.

### <span id="page-9-2"></span>**1.12 Die Auftragsliste**

<span id="page-9-4"></span>Die Auftragsliste

Mit MUI-Rechnung ist es möglich, Aufträge zu notieren und gegebenenfalls auch Auftragsbestätigungen zu drucken.

Jahrgang und Filter

Aufträge werden pro Jahrgang getrennt verwaltet. Sie können sowohl das Jahr als auch einen Filter für die Darstellung der Aufträge einstellen. Es kann nur im aktuellen Jahr ein Auftrag erstellt werden.

Auftragsliste

In der Auftragsliste können Sie die Auftragsnummern mit dem entsprechenden Erstellungsdatum und dem Kundennamen sehen. Weiterhin sieht man, ob zu einem Auftrag auch eine Rechnung existiert.

#### weitere Aktionen

Sie können einen neuen [Auftrag](#page-10-3) erstellen, einen vorhandenen löschen oder edieren.

Falls zum aktuellen Auftrag noch keine Rechnung existiert, können Sie aus dem Auftrag eine Rechnung machen. Falls eine Rechnung bereits existiert, können Sie diese sofort ansehen.

Weiterhin besteht die Möglichkeit, eine Auftragsbestätigung zu [drucken](#page-19-5) . Man kann auch ohne Drucker den Auftrag am Bildschim als Vorschau ansehen. Die Vorschau braucht nicht beendet zu werden, wenn man im Programm MUI-Rechnung weiterarbeiten möchte.

Die Filtereinstellung, welche Aufträge man in der Liste sehen kann, wird in den [Grundeinstellungen](#page-12-3) mit abgespeichert.

### <span id="page-10-0"></span>**1.13 Das Auftragsfenster**

<span id="page-10-3"></span>Das Auftragsfenster

Hier wird ein neuer Auftrag erstellt oder ein bestehender Auftrag ediert.

Allgemeine Informationen

In der obersten Zeile sehen Sie allgemeine Informationen zu diesem Auftrag. So wird die Auftragsnummer, das Datum des Auftrags sowie die Gesamtsumme angezeigt.

Das Fenster ist in mehrere Seiten unterteilt:

[Kundenseite](#page-16-4)

[Auftragsseite](#page-16-5)

[Info](#page-16-6)

Auftrag beenden

Mit den Gadgets OK und Abbruch verlassen Sie das Auftragsfenster. Mit OK wird der Auftrag gespeichert. Bei Abbruch wird das Fenster geschlossen und alle Eingaben werden verworfen.

### <span id="page-10-1"></span>**1.14 Die Rechnungsliste**

<span id="page-10-2"></span>Die Rechnungsliste

Der eigentliche Sinn und Zweck der MUI-Rechnung ist es, Rechnungen zu notieren und diese auszudrucken.

Jahrgang und Filter

Rechnungen werden pro Jahrgang verwaltet. Sie können sowohl das Jahr als auch einen Filter für die Darstellung der Rechnungen einstellen. Es kann nur im aktuellen Jahr eine Rechnung erstellt werden.

Rechnungsliste

In der Rechnungsliste können Sie die Rechnungsnummern mit dem entsprechenden Erstellungsdatum und dem Kundennamen sehen. Weiterhin sieht man, ob und wann eine Rechnung bezahlt wurde. Man erhält auch Auskunft darüber, ob eine Rechnung gedruckt wurde.

weitere Aktionen

Sie können eine neue [Rechnung](#page-11-4) erstellen, eine vorhandene löschen oder edieren.

Falls zur aktuellen Rechnung ein Auftrag bereits existiert, können Sie diesen nochmals ansehen.

Weiterhin können Sie eine Rechnung [drucken](#page-19-5). Man kann auch ohne Drucker die Rechnung am Bildschim als Vorschau ansehen. Die Vorschau braucht nicht beendet zu werden, wenn man im Programm MUI-Rechnung weiterarbeiten möchte.

Zusätzlich kann zur Übersicht die Rechnungsliste gedruckt werden. Dort wird auch die Gesamtsumme aller Rechnungen des aktuellen Jahres ausgegeben.

Die Filtereinstellung, welche Rechnungen man in der Liste sehen kann, wird in den [Grundeinstellungen](#page-12-3) mit abgespeichert.

### <span id="page-11-0"></span>**1.15 Das Rechnungsfenster**

<span id="page-11-4"></span>Das Rechnungsfenster

Hier wird eine neue Rechnung erstellt oder eine bestehende Rechnung ediert.

Allgemeine Informationen

In der obersten Zeile sehen Sie allgemeine Informationen zu dieser Rechnung. So wird die Rechnungsnummer, das Datum der Rechnung sowie die Gesamtsumme angezeigt.

Das Fenster ist in mehrere Seiten unterteilt:

[Kundenseite](#page-17-3)

[Rechnungsseite](#page-18-3)

[Bezahlung, Info](#page-18-4)

Rechnung beenden

Mit den Gadgets OK und Abbruch verlassen Sie das Rechnungsfenster. Mit OK wird die Rechnung gespeichert. Bei Abbruch wird das Fenster geschlossen und alle Eingaben werden verworfen.

### <span id="page-11-1"></span>**1.16 Die Brief- und Angebotsliste**

<span id="page-11-3"></span>Die Brief- und Angebotsliste

In diesem Fenster werden alle sonstigen Schriftstücke verwaltet. Intern werden die Texte nummeriert, was jedoch nicht im Ausdruck erscheint.

Jahrgang und Filter

Briefe werden pro Jahrgang verwaltet. Sie können sowohl das Jahr als auch einen Filter für die Darstellung der Briefe einstellen. Es kann nur im aktuellen Jahr ein Brief oder Angebot erstellt werden.

Briefliste

In der Briefliste können Sie die Briefnummern mit dem entsprechenden Erstellungsdatum und dem Kundennamen sehen. Weiterhin sieht man, welche Briefe nocht nicht gedruckt worden sind.

weitere Aktionen

Sie können einen neuen [Brief](#page-11-5) erstellen, einen vorhandenen löschen oder edieren.

Briefe können auch komplett kopiert werden, um etwa einen gleichlautenden Brief an eine andere Adresse zu schicken. Man kann an der Kopie Änderungen vornehmen, die unter einem neuen Brief gespeichert werden.

Weiterhin können Sie einen Brief [drucken](#page-19-5) . Man kann auch ohne Drucker den Brief am Bildschim als Vorschau ansehen. Die Vorschau braucht nicht beendet zu werden, wenn man im Programm MUI-Rechnung weiterarbeiten möchte.

Die Filtereinstellung, welche Briefe man in der Liste sehen kann, wird in den [Grundeinstellungen](#page-12-3) mit abgespeichert.

### <span id="page-11-2"></span>**1.17 Brief und Angebot**

<span id="page-11-5"></span>Brief und Angebot

Hier wird ein neuer Brief erstellt oder ein bestehender Brief ediert.

Allgemeine Informationen

In der obersten Zeile sehen Sie allgemeine Informationen zu diesem Brief. So wird die Briefnummer und das Datum des Briefes angezeigt.

Das Fenster ist in mehrere Seiten unterteilt:

#### [Kundenseite](#page-13-5)

#### [Inhalt des Briefs](#page-13-6)

#### Brief beenden

Mit den Gadgets OK und Abbruch verlassen Sie das Brieffenster. Mit OK wird der Brief gespeichert. Bei Abbruch wird das Fenster geschlossen und alle Eingaben werden verworfen.

### <span id="page-12-0"></span>**1.18 Die Artikelliste**

#### <span id="page-12-2"></span>Die Artikelliste

In der MUI-Rechnung können häufig benötigte Artikel in der Artikelliste verwaltet werden. Die Artikel können in verschiedene Kategorien unterteilt werden, damit die Übersicht gewahrt bleibt.

#### Kategorie

Über das sogenannte Popup-Fenster kann eine Kategorie per Doppelklick ausgewählt werden. Sie können auch neue Kategorien eingeben, indem Sie den gewünschten Namen eingeben und anschließend die Kategorie einfügen. Ebenso verhält es sich beim Ändern eines Kategorienamens. Nicht mehr benötigte Kategorien können gelöscht werden.

#### Aktionen

Einen neuen Artikel kann man sehr einfach einfügen. Dazu löscht man die Eingabefelder mit dem Gadget Neu. Anschließend gibt man die gewünschten Daten des Artikels ein. Nun kann man den neuen Artikel Einfügen.

Ebenso einfach kann ein bestehender Artikel geändert werden. Man wählt den gewünschten Artikel an, ediert die Daten und wählt Ändern.

Im unteren Bereich sind nähere Informationen zum aktuellen Artikel dargestellt. Diese sind auf drei Seiten aufgeteilt:

#### [Bezeichnung](#page-15-2)

[Preis](#page-15-3)

#### [Information](#page-16-7)

Artikelliste verlassen

Mit OK wird die ganze Artikelliste gespeichert und das Fenster geschlossen. Mit Abbruch können alle gemachten Eingaben verworfen werden. Es erscheint zuvor noch eine Sicherheitsabfrage.

Artikelliste drucken

Es können verschiedene Listen gedruckt werden. Wählt man Drucken... an, dann erscheint das [Druckfenster](#page-22-4) mit weiteren Einstellmöglichkeiten.

### <span id="page-12-1"></span>**1.19 Die Grundeinstellungen**

#### <span id="page-12-3"></span>Die Grundeinstellungen

In diesem Fenster können Sie Ihre persönlichen Daten eintragen, die für den Ausdruck von Rechnungen benötigt werden.

Die Grundeinstellungen werden automatisch bei einem OK gespeichert. Sie können sie jedoch auch per Menü speichern. Beim Speichern werden auch die Filtereinstellungen für die Auftrags-, Rechnungs- und Briefliste mit gespeichert.

Ebenfalls werden für sämtliche Brutto/Netto-Darstellungen die aktuellen Einstellungen gespeichert. Sie können damit zum Beispiel alle Eingaben generell mit Bruttobeträgen durchführen.

Auf mehreren Seiten können Eingaben zu folgenden Gebieten gemacht werden:

[Anschrift](#page-18-5) [Verbindungen](#page-19-3) **[Texte](#page-19-4)** [Drucker, MwSt](#page-19-5)

### <span id="page-13-0"></span>**1.20 Etikettendruck**

<span id="page-13-4"></span>Etikettendruck

Hiermit können einzelne Adreß-Etiketten auf einer DIN A4 Seite bedruckt werden.

Momentan werden nur Etiketten für Laserdrucker vom Typ AVERY Laser L7160 (63.5 x 38.1mm) unterstützt.

Man kann die Position des zu bedruckenden Etiketts festlegen und die gewünschte Anschift wählen. Danach kann eines der 21 Etiketten bedruckt werden.

Weiterhin kann man eine Visitenkarte ebenfalls auf eines der Etiketten drucken. Dies kann als Adreßaufkleber verwendet werden. Man muß nur die Position des Etiketts einstellen und die Visitenkarte drucken.

### <span id="page-13-1"></span>**1.21 Kundenseite im Brief**

<span id="page-13-5"></span>Kundenseite im Brief

Auf dieser Seite kann der Kunde für den aktuellen Brief ausgewählt werden. Die Adresse erscheint im Adreßfeld des Briefkopfes. Wenn keine Adresse angegeben wird, erscheint nur ein kleines Adreßfeld.

Für Antwortbriefe kann auch zusätzlich das Datum für das Feld "Ihre Nachricht vom" eingetragen werden. Dieses Feld erscheint automatisch im Brief, wenn ein Datum angegeben wird.

Zur zusätzlichen Information kann ein "Betreff" eingegeben werden, der in der Briefliste mit aufgeführt wird. Im Brief selbst erscheint dieser Text nicht.

### <span id="page-13-2"></span>**1.22 Inhalt des Briefes**

<span id="page-13-6"></span>Inhalt des Briefes

Auf dieser Seite wird ein großes Textfeld zur Verfügung gestellt, in dem man den gewünschten Brieftext eingeben kann. Dieses Textfeld besitzt viele [Steuertasten](#page-14-1) sowie die Unterstützung des Clipboard.

Man sollte einen Absatz ohne RETURN eingeben. Ein RETURN bedeutet Absatzende. Die Formatierung im Textfeld hängt nur von der Breite des Fensters ab und entspricht nicht der Formatierung auf dem Blatt Papier. Textabsätze werden automatisch im Blocksatz gesetzt.

Aktionen

Man kann Artikel mit Preis einfügen, indem man auf Artikel einfügen... klickt und in der Artikelliste den gewünschten Artikel auswählt.

Weiterhin stehen mehrere [Befehle](#page-13-7) zur Verfügung, die man mit {} Befehle... anwählen kann. Diese Befehle können natürlich auch direkt im Textfeld eingegeben werden.

Außerdem kann man den momentan eingegebenen Text mit "Vorschau..." bereits ansehen, ohne ihn in die Briefliste aufnehmen zu müssen. Die Vorschau braucht nicht beendet zu werden, wenn man im Programm MUI-Rechnung weiterarbeiten möchte. So können Briefe leichter erstellt werden.

Brief beenden

Mit OK kann der eingegebene Brief gespeichert werden. Mit Abbruch werden alle Eingaben nach einer Sicherheitsabfrage verworfen.

### <span id="page-13-3"></span>**1.23 Befehle im Brief**

<span id="page-13-7"></span>Folgende Befehle können beim Brief im Textfeld eingegeben werden:

{b} Fettschrift

- {i} Kursivschrift
- {n} Normalschrift
- {d} Punkte füllen

{ } leer füllen

Die letzten beiden sind nur zum Füllen einer Zeile gedacht. Die Anwendung dieser beiden Befehle kann auch zum Fehlverhalten von TeX führen. In diesem Fall sollte TeX mit CTRL \ abgebrochen werden, um wieder in das Rechnungsprogramm zu gelangen. Trotzdem ist der Einsatz dieser beiden Befehle wirkungsvoll:

Beispiel 1: richtige Positionierung eines Artikel über eine Zeile

Ein Testartikel {d} 10,00 DM

Ein Testartikel { } 10,00 DM

In diesem Fall würde die erste Zeile Punkte zwischen der Bezeichnung und dem Betrag einfügen, wohingegen die zweite Zeile nur einen Leerraum einfügt. Mit diesem Befehl wird die Bezeichnung linksbündig und der Betrag rechtsbündig im fertigen Brief dargestellt.

Beispiel 2: Platz für Unterschrift mit Punktelinie

{ }{ }{d}

{ }Name

Mit diesen zwei Zeilen wird eine Punktelinie und darunter der Name rechtsbündig im fertigen Brief dargestellt.

Beispiel 3: Platz für Unterschrift mit Punktelinie

 $.\{d\} \{\} \} \$ 

Name

Dies entspricht ungefähr dem Beispiel 2, nur daß die Punktelinie linksbündig erscheint. Beachten Sie bitte den Punkt "." vor dem ersten {d} Befehl! Es tritt andernfalls ein Fehler auf.

### <span id="page-14-0"></span>**1.24 Steuertasten im Textfeld**

<span id="page-14-1"></span>Folgende Steuertasten und Aktionen kann man im Textfeld verwenden:

Man kann Text durch einfaches Anklicken und Ziehen der Maus selektieren. Auch kann der Text in das Clipboard kopiert oder Textteile vom Clipboard eingefügt werden.

SHIFT CURSOR UP - Move to the top line in the current page, or scroll up one page if cursor is on top line

SHIFT CURSOR DOWN - Move to the bottom line in the current page, or scroll down one page if cursor is on top line

CTRL or SHIFT CURSOR RIGHT - Move to the right end of the current line

CTRL or SHIFT CURSOR LEFT - Move to the left end of the current line

SHIFT BACKSPACE - Delete all text to the left of cursor on the current line

SHIFT DELETE - Delete all text to the right of the cursor on the current line (in block cursor mode this also includes the highlighted character)

CTRL CURSOR UP - Move to the top line of the text

CTRL CURSOR DOWN - Move to the bottom line of the text

ALT CURSOR RIGHT - Move to the next word (using the delimiter characters provided by the programmer)

ALT CURSOR LEFT - Move to the previous word (using the delimiter characters provided by the programmer)

ALT CURSOR UP - Move to first character in gadget

ALT CURSOR DOWN - Move to last character in gadget

ALT BACKSPACE - Deletes the word to the left of the cursor starting at the current cursor position

ALT DEL - Deletes the word to the right of the cursor starting at the current cursor position

CTRL X - Deletes the whole line that the cursor is on

RAMIGA E - Erase all text in gadget (saved in undo buffer) (no read-only)

RAMIGA V - Paste text from clipboard to current cursor position (no read-only)

RAMIGA A - Mark all text

RAMIGA U - Undeletes (pastes) the last block of text marked, or recover from RAMIGA E (no read-only)

When text is highlighted the following keys have functions:

BACKSPACE - Erase marked text (saved in undo buffer)

DEL - Erase marked text (saved in undo buffer)

RAMIGA X - Cut marked text to clipboard (no read-only)

RAMIGA C - Copy marked text to clipboard

RAMIGA V - Replace marked text with text from clipboard (save marked text in undo buffer) (no read-only)

(any text key) - Replace marked text with that character

### <span id="page-15-0"></span>**1.25 Artikel: Bezeichnung**

<span id="page-15-2"></span>Artikelnummer und -bezeichnung

Jeder Artikel enthält mehrere Daten. So kann eine Artikelnummer vergeben werden (wird nicht mit ausgedruckt) und die Bezeichnung des Artikels, wie er auch in der späteren Rechnung deklariert wird.

Menge

Mit dieser Mengenangabe kann man die Stückzahl des entsprechenden Artikels vermerken, die gerade auf Lager ist.

### <span id="page-15-1"></span>**1.26 Artikel: Preise**

<span id="page-15-3"></span>Preise

Auf dieser Seite können sämtlich benötige Preise eingetragen werden.

Einkaufspreis und Versand

Diese beiden Nettopreise enthalten die Beschaffungskosten.

minimaler Verkaufspreis

Dieser Betrag berechnet sich aus der Summe von Einkaufspreis und Versandkosten. Je nach Eingabemodus wird dieser Preis brutto oder netto dargestellt.

Verkaufspreis und Zuschlag

Dies ist der tatsächliche Verkaufspreis. Rechts daneben sieht man den Prozentsatz, der auf den minimalen Preis aufgerechnet wurde, um auf den Verkaufspreis zu kommen. Der Verkaufspreis kann in brutto oder netto eingegeben werden.

empfohlener Preis

Dieser Eintrag ist nur zur eigenen Information gedacht. Hier kann der gängige Preis anderer Firmen notiert werden, um besser vergleichen zu können.

Beachten Sie auch das besondere Eingabeformat von [Geldbeträgen](#page-21-5) .

Die Eingabe der Preise kann umgestellt werden. In der Bruttoeingabe können sofort die Endpreise eingegeben werden, in der Nettoeingabe können die reinen Nettopreise eingegeben werden. Die Einstellung für die Darstellung wird in der [Grundeinstellung](#page-12-3) gespeichert.

### <span id="page-16-0"></span>**1.27 Artikel: Informationen**

<span id="page-16-7"></span>Datum

Ein zu diesem Artikel gehörendes Datum kann ebenfalls eingetragen werden. So ist es möglich, das Alter der Preise festzustellen, und gegebenenfalls neue Preise nachtragen.

Notizen

Zu jedem Artikel kann man sich noch weitere Notizen machen, wie etwa auch die Lieferfirma.

### <span id="page-16-1"></span>**1.28 Auftragsfenster: Kundenseite im Auftrag**

<span id="page-16-4"></span>Kundenseite im Auftrag

Auf dieser Seite steht die Adresse des Kunden. Sie können den gewünschten [Kunden](#page-9-5) aus der Kundenliste wählen.

Alternativ dazu gibt es den sogenannten "Barverkauf", wenn kein spezieller Kunde gewünscht wird.

### <span id="page-16-2"></span>**1.29 Auftragsfenster: Der Auftrag**

<span id="page-16-5"></span>Der Auftrag

Diese Seite enthält alle Artikel des Auftrags, die der Kunde wünscht. In der Liste kann ein Artikel ausgewählt werden. Dieser wird im unteren Bereich nochmals genauer beschrieben.

Liste der Artikel

Hier werden alle Artikel des Auftrags kurz aufgelistet. Alle Beträge werden hier immer als reine Nettobeträge angezeigt.

Informationen zum Artikel

Wenn ein Artikel in der Liste angewählt wurde, so werden weitere Informationen über den Artikel um unteren Bereich dargestellt.

Einfügen, Ändern und Löschen von Artikeln

Man kann einen neuen Artikel sehr einfach einfügen. Der kürzeste Weg ist, einen Artikel aus der [Artikelliste](#page-12-2) zu übernehmen. Sie können aber auch Artikel per Hand eingeben. Zunächst mit Neu die Eingabefelder löschen. Nun kann man die Daten des neuen Artikels eingeben. Ist man damit fertig, kann man mit Einfügen den Artikel in die Liste übernehmen.

Ähnlich verläuft die Aktion beim Ändern eines Artikels. Man wählt den Artikel aus, ediert die Daten und drückt anschließend Ändern.

Die Eingabe der Preise kann umgestellt werden. In der Bruttoeingabe können sofort die Endpreise eingegeben werden, in der Nettoeingabe können die reinen Nettopreise eingegeben werden. Die Einstellung für die Darstellung wird in der [Grundeinstellung](#page-12-3) gespeichert.

Die Bruttopreise berechnen sich immer aus einem exakten Nettopreis, wodurch Rundungsfehler in der Bruttoeingabe möglich sind.

Beachten Sie auch das besondere Eingabeformat von [Geldbeträgen](#page-21-5) .

### <span id="page-16-3"></span>**1.30 Auftragsfenster: Informationen zum Auftrag**

<span id="page-16-6"></span>Informationen zum Auftrag

Auf dieser Seite können zusätzliche Informationen über diesen Auftrag abgefragt werden.

Momentan kann hier nur die eventuell vorhandene Rechnungsnummer in Erfahrung gebracht werden.

### <span id="page-17-0"></span>**1.31 Adreßliste: Die Eingabeseite**

#### <span id="page-17-4"></span>Kategorie

Man kann sich nach belieben verschiedene Adreßlisten erstellen. Zum Beispiel sollte eine Liste "Kunden" vorhanden sein, um alle Anschriften der Kunden zu speichern. Ferner können Lieferantenadressen gespeichert werden.

#### Die Eingabeseite in der Adreßliste

Man kann einen neuen Adressen sehr einfach einfügen. Zunächst mit Neu die Eingabefelder löschen. Nun kann man die Daten der neuen Adresse eingeben. Ist man damit fertig, kann man mit Einfügen die Adresse in die Liste übernehmen.

Ähnlich verläuft die Aktion beim Ändern einer Anschrift. Man wählt die Adresse aus, ediert die Daten und drückt anschließend Ändern.

#### Adreßspezifische Daten

Zu jeder Anschrift kann die volle Adresse und weitere Daten gespeichert werden. Die Anrede wird für das Rechnungsformular und weitere Schriftstücke verwendet. Falls der Kunde für den Schriftverkehr eigene Zeichen hat, so können diese auch vermerkt werden. Diese erscheinen dann auch im Ausdruck.

Eingabe einer Kundennummer

Die Kundennummer kann nun speziell eingegeben werden. Durch löschen des Eingabefeldes erhält die aktuelle Adresse keine Kundennummer. Wenn jedoch für eine neue Adresse eine neue Kundennummer eingegeben werden soll, so kann man mit der Eingabe von "?" die bisher größte Nummer+1 einstellen. Dies funktioniert nur beim "Einfügen", jedoch nicht beim "Ändern".

Auf den insgesamt zwei Seiten können noch Bemerkungen eingegeben werden. So können Ansprechpartner bei Firmen, Bankverbindungen, usw. mit notiert werden.

### <span id="page-17-1"></span>**1.32 Adreßliste: Der Suchfilter**

<span id="page-17-5"></span>Der Suchfilter in der Adreßliste

Das Auffinden in einer langen Adreßliste kann sehr mühsam werden, wenn man nicht mehr den genauen Nachnamen kennt. Dazu kann man einen Suchfilter eingeben, der die Anzahl der dargestellten Adressen je nach Filter verringert.

Sie können mit Suchen den entsprechenden Filter starten. Wenn Sie Alle darstellen anwählen, erscheint wieder die komplette Adreßliste. Bei jeder Aktion wird automatisch wieder auf die Eingabeseite umgeschaltet.

Suchkriterium

Sie können verschiedene Suchkriterien einzeln oder in Kombination miteinander verwenden. Bei jeder Texteingabe können sie mit dem Trennzeichen '|' mehrere Schlüssel angeben, die bei der entsprechenden Adresse gefunden werden müssen.

Wenn einige Felder leer bleiben, so entspricht dies keinem Suchkriterium. Es wird dann dieser Filter ignoriert.

Beispiele

Wenn Sie nur nach Firmen suchen möchten, stellen Sie die Anrede auf 'Firma' und lassen alle anderen Felder leer.

Wenn Sie nach Anschriften mit einem bestimmten Vor- oder Nachnamen suchen möchten, so geben Sie den gewünschten Teil des Namens ein.

Ebenso kann nach Straßennamen, nach Orten oder Postleitzahlen gesucht werden. Je genauer sie einen Schlüssel angeben, umso weniger Adressen werden gefunden.

### <span id="page-17-2"></span>**1.33 Rechnungsfenster: Kundenseite in der Rechnung**

<span id="page-17-3"></span>Kundenseite in der Rechnung

Auf dieser Seite steht die Adresse des Kunden. Sie können den gewünschten [Kunden](#page-9-5) aus der Kundenliste wählen.

Alternativ dazu gibt es den sogenannten "Barverkauf", wenn kein spezieller Kunde gewünscht wird.

### <span id="page-18-0"></span>**1.34 Rechnungsfenster: Die Rechnung**

### <span id="page-18-3"></span>Die Rechnung

Diese Seite enthält alle Artikel der Rechnung. In der Liste kann ein Artikel ausgewählt werden. Dieser wird im unteren Bereich nochmals genauer beschrieben.

Liste der Artikel

Hier werden alle Artikel der Rechnung kurz aufgelistet. Alle Beträge werden hier immer als reine Nettobeträge angezeigt.

Informationen zum Artikel

Wenn ein Artikel in der Liste angewählt wurde, so werden weitere Informationen über den Artikel um unteren Bereich dargestellt.

Einfügen, Ändern und Löschen von Artikeln

Man kann einen neuen Artikel sehr einfach einfügen. Der kürzeste Weg ist, einen Artikel aus der [Artikelliste](#page-12-2) zu übernehmen. Sie können aber auch Artikel per Hand eingeben. Zunächst mit Neu die Eingabefelder löschen. Nun kann man die Daten des neuen Artikels eingeben. Ist man damit fertig, kann man mit Einfügen den Artikel in die Liste übernehmen.

Ähnlich verläuft die Aktion beim Ändern eines Artikels. Man wählt den Artikel aus, ediert die Daten und drückt anschließend Ändern.

Die Eingabe der Preise kann umgestellt werden. In der Bruttoeingabe können sofort die Endpreise eingegeben werden, in der Nettoeingabe können die reinen Nettopreise eingegeben werden. Die Einstellung für die Darstellung wird in der [Grundeinstellung](#page-12-3) gespeichert.

Die Bruttopreise berechnen sich immer aus einem exakten Nettopreis, wodurch Rundungsfehler in der Bruttoeingabe möglich sind.

Beachten Sie auch das besondere Eingabeformat von [Geldbeträgen](#page-21-5) .

### <span id="page-18-1"></span>**1.35 Rechnungsfenster: Bezahlung und Informationen zur Rechnung**

<span id="page-18-4"></span>Bezahlung und Informationen zur Rechnung

Auf dieser Seite können zusätzliche Informationen über diese Rechnung abgefragt werden.

Hier kann nochmal die eventuell vorhandene Auftragssnummer in Erfahrung gebracht werden.

Weiterhin wird hier die Bezahlung dieser Rechnung mit Betrag und Datum verwaltet. Sie können bei Bezahlung der Rechnung den entsprechenden Betrag und das (heutige) Datum eintragen.

### <span id="page-18-2"></span>**1.36 Konfigurationsfenster: Die eigene Anschrift**

<span id="page-18-5"></span>Die eigene Anschrift

Auf dieser Seite können Sie Ihre Anschrift eintragen. Zusätzlich werden weitere Informationen für den Formularausdruck benötigt.

Firmenname

Der Firmenname wird im Rechnungskopf verwendet. Zusätzlich erscheint er im Adreßfenster für Briefumschläge mit Fenstern. Inhaber

Dies ist Ihr persönlicher Name. Dieser erscheint im Rechnungskopf unterhalb der eigenen Adresse.

Straße und Ort

Ihre Anschrift wird ebenfalls für den Rechnungskopf benötigt. Sie erscheint auch im Adreßfenster für Briefumschläge mit Fenstern.

Ihre Zeichen

Hier können Sie, falls gewünscht, Ihre Zeichen für den Schriftverkehr angeben. Diese Eingabe erscheint dann bei jeder Rechnung und sonstigen Schriftstücken im Feld "Unsere Zeichen".

### <span id="page-19-0"></span>**1.37 Konfigurationsfenster: Die Verbindungen**

#### <span id="page-19-3"></span>Die Verbindungen

Auf dieser Seite können Sie Ihre Bankverbindung und ihre Telefon- und/oder Faxnummer eingeben. Diese Daten erscheinen bei jedem Ausdruck in der Fußzeile.

#### Bankverbindung

Geben Sie den Namen und den Ort Ihrer Bank im ersten Feld ein. Im zweiten Feld müssen Sie die Bankleitzahl (ohne das Wort "BLZ") eingeben. Als drittes wird Ihre Kontonummer verlangt.

Bei den Zahleneingaben ist es möglich, kleine Zwischenräume mit einem(!) Leerzeichen zu machen. Üblicherweise werden Banknummern nach jeweils drei Ziffern durch solch einen Zwischenraum getrennt. (Beispiel "771 123 58" und "123 456")

Telefonverbindungen

In den vier Feldern sollten Sie Ihre Telefonnummer und, falls vorhanden, Ihre Faxnummer mit Vorwahlnummern eingeben.

Auch hier ist es bei den Zahleneingaben möglich, kleine Zwischenräume mit einem(!) Leerzeichen zu machen. Üblicherweise werden Telefonnummern nach jeweils zwei Ziffern durch solch einen Zwischenraum getrennt. Hier wird allerdings von rechts begonnen. (Beispiel "0 95 71" und "1 23 45")

### <span id="page-19-1"></span>**1.38 Konfigurationsfenster: Texte der Rechnung**

<span id="page-19-4"></span>Texte der Rechnung

Das Formular beim Ausdruck gestattet Ihnen, kurze Texte im Kopf- und Fußbereich der Seite frei zu definieren.

Texte für Kopfzeilen

Im Rechnungskopf können zwei Zeilen Text untergebracht werden, die Sie hier einstellen können. Sie erscheinen unterhalb des Firmennamens.

Texte für Fußzeilen

Ebenso sind vier Zeilen Text am Rechnungsende erlaubt, um zum Beispiel allgemeine Geschäftsbedingungen mitzudrucken. Jede dieser Zeilen wird zentriert. Sie können auch manche Zeilen leer lassen.

### <span id="page-19-2"></span>**1.39 Konfigurationsfenster: Drucker und MwSt einstellen**

<span id="page-19-5"></span>Drucker und Mehrwertsteuern einstellen

Auf dieser Seite können Sie Ihren Drucker auswählen und justieren. Der Ausdruck erfolgt mit TeX und einem geeigneten Druckertreiber.

#### Drucker und Druckeroffsets

Die hier aufgeführten Drucker werden vom DVI-Druckertreiber unterstützt. Momentan wird NUR der HP DeskJet unterstützt! Jedoch kann sich der geübte TeX-Benutzer die Fonts für andere Drucker auch selbst erzeugen. Wenn Sie einen anderen Drucker verwenden als den DeskJet, wenden Sie sich an den [Autor](#page-5-3) . Sie erhalten dann die noch fehlenden Fonts. Das Rechnungsformular bedruckt eine ganze(!) DIN A4 Seite, was bei den meisten Nadeldruckern zu größten Problemen führen kann!

Zu Beginn sollte man die Druckeroffsets prüfen und gegebenenfalls korrigieren. Es gibt bereits für ein paar Drucker getestete [Druckeroffsets](#page-20-3) , die Sie natürlich sofort einstellen können.

Wenn Sie nun doch die Offsets per Hand prüfen möchten, kann ein Lineal gedruckt werden, auf dem man den Versatz von der linken und oberen Papierkante abmessen kann. Legen Sie dazu ein echtes Lineal deckungsgleich auf das ausgedruckte Lineal.

Liegt die Nullmarke noch innerhalb des Blattes, so müssen Sie die Anzahl Millimeter von der Nullmarke zur Papierkante abmessen und auf den aktuellen Wert addieren.

Liegt die Nullmarke bereits außerhalb des Blattes, so müssen Sie die Anzahl Millimeter von der Nullmarke zur Papierkante abmessen und vom aktuellen Wert subtrahieren.

Mehrwertsteuersätze

Falls sich in der Zwischenzeit die Mehrwertsteuersätze verändern sollten, so können Sie diese im unteren Bereich eingeben. Die erste MwSt bezieht sich auf normale Artikel (momentan 15%), die zweite MwSt bezieht sich auf Bücher (momentan 7%).

### <span id="page-20-0"></span>**1.40 Druckeroffsets**

<span id="page-20-3"></span>getestete Druckeroffsets

Für folgende Drucker gibt es bereits getestete Druckeroffsets. Wenn Ihr Drucker dabei sein sollte, so stellen Sie einfach die entsprechenden Offsets mit den Schiebereglern ein. Alle Angaben erfolgen in Millimetern.

HP DeskJet

vertikaler Offset = 25mm horizontaler Offset = 22mm HP LaserJet (II) vertikaler Offset = 13mm horizontaler Offset = 19mm NEC Pinwriter P20 vertikaler Offset = 3mm horizontaler Offset  $= 21$ mm Einzelblattmodus, jedoch mit abgeschnittenen Rändern!

Wenn Sie einen anderen Drucker haben, so müssen Sie die Offsets selbst definieren. Wenden Sie sich bei Problemen an den [Autor](#page-5-3) des Programms. Für die Mitteilung korrekter Offsets wäre ich ebenfalls dankbar.

### <span id="page-20-1"></span>**1.41 DVI**

<span id="page-20-5"></span>DVI

DVI nennt sich das Format der Ausgabedatei, die das Programms [TeX](#page-20-4) erzeugt. Solche DVI-Files können über geeignete Druckertreiber ausgegeben werden. Im PD-Bereich findet man häufig neben AmigaGuide® Dateien auch DVI-Dateien.

Diese Dateien können auch in Postscript© umgewandelt werden. Benutzer von TeX werden diese Art der druckbaren Dokumentation zu schätzen wissen.

### <span id="page-20-2"></span>**1.42 TeX**

<span id="page-20-4"></span>TeX

TeX ist ein Textsatzsystem, das völlig ohne Benutzeroberfläche daherkommt. Viele dürfte dies abschrecken, aber dennoch gibt es weltweit sehr viele Freunde und Anhänger von TeX.

Mit TeX werden die Rechnungsformulare gesetzt. Der Anwender der MUI-Rechnung bekommt nur in einem Shellfenster vom TeX-Aufruf etwas mit. Nur in außergewöhnlichen Situationen dürften Fehlermeldungen von TeX kommen. Der Anwender braucht also keinerlei Vorkenntnisse von TeX.

### <span id="page-21-0"></span>**1.43 Brutto- und Nettobeträge in MUI-Rechnung**

<span id="page-21-6"></span>Brutto- und Nettobeträge in MUI-Rechnung

MUI-Rechnung rechnet intern generell mit Nettobeträgen, die auf Pfennigen gerundet sind.

Die Eingabe der Preise kann jedoch auch auf Bruttobeträge umgestellt werden. In der Bruttoeingabe können sofort die Endpreise eingegeben werden, in der Nettoeingabe können die reinen Nettopreise eingegeben werden. Die Einstellung für die Darstellung wird in der [Grundeinstellung](#page-12-3) gespeichert.

Hinweis: Die Bruttopreise berechnen sich immer aus einem exakten Nettopreis, wodurch Rundungsfehler in der Bruttoeingabe möglich sind. Dies bedeutet, daß Bruttobeträge nicht exakt auf einen Pfennig genau runden lassen.

Weiterhin wird die Bruttosumme aus der Summe der Nettobeträge berechnet. Deshalb werden die Bruttobeträge einzelner Artikel nicht im Programm dargestellt, lediglich als Eingabehilfe.

Beachten Sie auch das besondere Eingabeformat von [Geldbeträgen](#page-21-5) .

### <span id="page-21-1"></span>**1.44 Eingabe von Geldbeträgen**

<span id="page-21-5"></span>Eingabe von Geldbeträgen

Die MUI-Rechnung unterstützt das Zahlenformat, welches in der aktuellen Spracheinstellung für die Geldbeträge benutzt wird. Beispiele: "2.999,95 DM" und "34,50 DM"

Zu beachten ist, daß bei der Eingabe von Geldbeträgen darauf geachtet werden muß, das entsprechende Kommazeichen anstatt dem Dezimalpunkt zu verwenden!

Folgende Zahlen sind korrekt und werden richtig eingelesen: (für deutsche Locale)

0,5 wird zu 0,50

3 wird zu 3,00

1.2 wird zu 12,00 (der Dezimalpunkt wird also ignoriert!)

1200 wird zu 1.200,00

2499,50 wird zu 2.499,50

In anderen Spracheinstellungen können die Zahlen wieder anders aussehen. Zum Beispiel in der Schweiz:

0.5 wird zu 0.50

2499.50 wird zu 2'499.50

### <span id="page-21-2"></span>**1.45 Tips für MUI**

<span id="page-21-4"></span>Tips für MUI

Da die MUI-Rechnung das Magic User Interface benutzt, können Sie über das MUI-Prefs Programm Ihre eigenen Einstellungen für die MUI-Rechnung vornehmen. So können Sie das Rechnungsprogramm auf einen eigenen Bildschirm legen, die Form der Gadgets, Farben und Schriften frei wählen und auch die Fensterkoordinaten festlegen (= fest speichern).

Starten Sie dazu die MUI-Rechnung und gleichzeitig auch MUI-Prefs. Wählen Sie in MUI-Prefs die gewünschten Einstellungen und testen Sie diese mehrmals, bis sie Ihren Wünschen entspricht. Danach speichern Sie in MUI-Prefs die Konfiguration für die Oberfläche ab.

### <span id="page-21-3"></span>**1.46 Commodore...**

<span id="page-21-7"></span>Commodore ist tot... Lang lebe die AMIGA Gemeinde!!

(Bravo! Sie verwenden doch tatsächlich die AmigaGuide® Online-Hilfe!! Meine Mühe hat sich doch gelohnt :-)

## <span id="page-22-0"></span>**1.47 Artikelliste drucken...**

<span id="page-22-4"></span>Druckart

Man hat die Wahl zwischen der Ausgabe einer kompletten Artikelliste, die sämtliche Artikelkategorien enthält, und einer Artikelliste, die nur die aktuelle Kategorie enthält.

weitere Aktionen

Mit OK wird der Druckvorgang gestartet. Mit Abbruch wird dieses Fenster wieder geschlossen.

### <span id="page-22-1"></span>**1.48 Adreßliste drucken...**

<span id="page-22-3"></span>Druckart

Man hat die Wahl zwischen der Ausgabe einer kompletten Adreßliste, die sämtliche Adreßkategorien enthält, und einer Adreßliste, die nur die aktuelle Kategorie enthält.

Listentyp

Weiterhin kann man den Typ der Adreßliste bestimmen. Wenn eine Telefon- oder Faxliste gedruckt wird, werden nur Einträge mit der entsprechenden Nummer einzeilig aufgelistet. Bei der Adreßliste wird dagegen die komplette Adresse ausgegeben.

weitere Aktionen

Mit OK wird der Druckvorgang gestartet. Mit Abbruch wird dieses Fenster wieder geschlossen.

### <span id="page-22-2"></span>**1.49 Der Index**

Der Index A [Adresse](#page-9-5) [Adreßliste](#page-9-5) [Adreßliste drucken](#page-22-3) [Angebote](#page-11-5) [Angebotsliste](#page-11-3) [Anschrift](#page-18-5) [Artikel wählen](#page-12-2) [Artikelliste](#page-12-2) [Artikelliste drucken](#page-22-4) [Auftrag](#page-10-3) Auftrag drucken Auftrag in Rechnung wandeln Auftragsbestätigung [Auftragsfenster](#page-10-3) Auftragsliste [Auftragsseite](#page-16-5) [Autor](#page-5-3)

B [Bankverbindung](#page-19-3) [Befehle im Brief](#page-13-7) [Berechnung der Endsumme](#page-21-6) [Bezahlung](#page-18-4) [Brief](#page-11-5) [Briefliste](#page-11-3) [Brutto](#page-21-6) C [Commodore](#page-21-7) D [Danksagungen](#page-7-4) [Drucker](#page-19-5) [Druckeroffsets](#page-20-3) [DVI](#page-20-5) E [Etikettenausdruck](#page-13-4) [Etikettenfenster](#page-13-4) F [Faxnummer](#page-19-3) [Fensterpositionen speichern](#page-21-4) [Filtereinstellung speichern](#page-12-3) Filtern der Aufträge Filtern der Rechnungen [Firmenanschrift](#page-18-5) [Firmenname](#page-18-5) [Formular für Registrierung](#page-7-3) G [Geldbeträge eingeben](#page-21-5) [Grundeinstellungen](#page-12-3)  $\,$  H [Hauptfenster](#page-9-3) [Hilfe bei Problemen](#page-6-5) I [Inhaber](#page-18-5) [Informationen zum Auftrag](#page-16-6) [Informationen zur Rechnung](#page-18-4) J Jahrgang wählen für Aufträge Jahrgang wählen für Rechnungen  $\bf K$ [Kunde wählen](#page-9-5) [Kunden](#page-9-5) [Kundenliste](#page-9-5) [Kundenseite, Auftrag](#page-16-4) [Kundenseite, Rechnung](#page-17-3) [Kurzüberblick](#page-8-1) L Laden, Auftrag Laden, Rechnung M [Magic User Interface](#page-6-3) [MUI](#page-6-3) [MUI, Tips](#page-21-4) N [Netto](#page-21-6) [Neuigkeiten](#page-6-4) O [Offset, Drucker](#page-19-5) P [Preise eingeben](#page-21-5) [Probleme beim Drucken](#page-19-5) [Probleme mit MUI-Rechnung](#page-6-5) R [Rechtliches, MUI](#page-6-3) [Registrierung](#page-7-3) [Rechnung](#page-11-4) Rechnung aus Auftrag erstellen [Rechnung bezahlen](#page-18-4) Rechnung drucken [Rechnungsfenster](#page-11-4) [Rechnungsseite](#page-18-3) Rechnungsliste [Rundungsfehler](#page-21-6) S [Scherer, Andreas](#page-6-3) [Scherer, Stefan](#page-5-3) [Steuertasten im Textfeld](#page-14-1)

[Stuntz, Stefan](#page-6-3) T [Telefonnummer](#page-19-3) [TeX](#page-20-4) [Texte für Rechnungsformular](#page-19-4) [Textfeld im Brief](#page-13-6) [Tips für MUI](#page-21-4) V [Verbindungen](#page-19-3) [Visitenkarte](#page-13-4) [Voreinstellungen](#page-12-3) Vorschau, Auftrag Vorschau, Rechnung W [Währung](#page-21-5) Z [Zahlungsart](#page-18-4) [Zukunft...](#page-7-5)